## 使用 Word 編輯與排版文件(I)

許明宗

### 課程大綱

- 第 0 章 Word 2003 使用界面及操作簡介
- 第 1 章 版面的設定與調整
- 第 2 章 文件的格式設定
- 第 3 章 文件的樣式設定

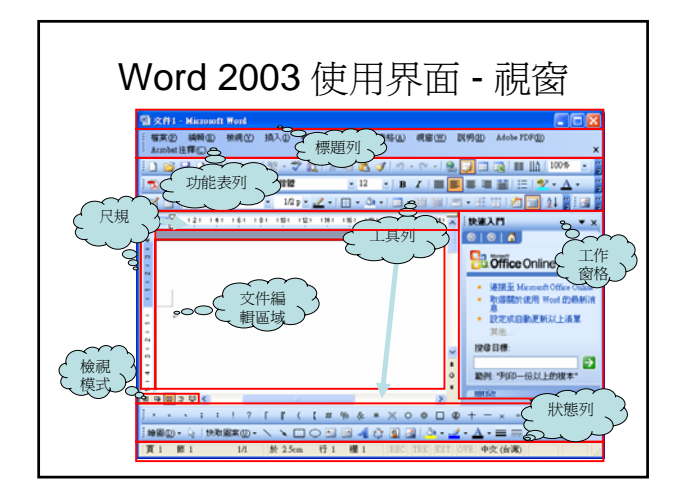

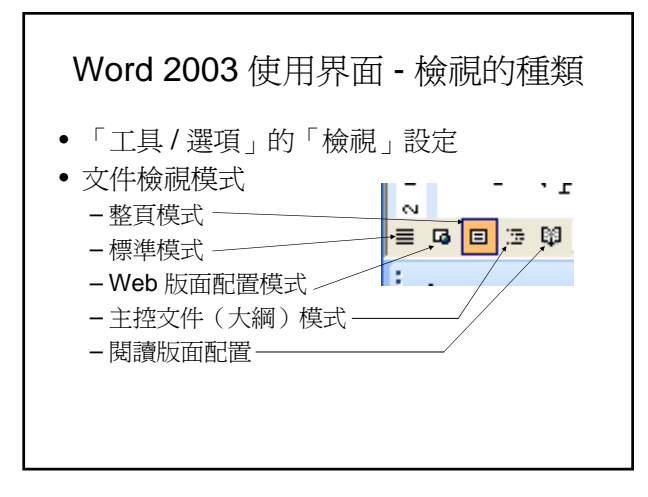

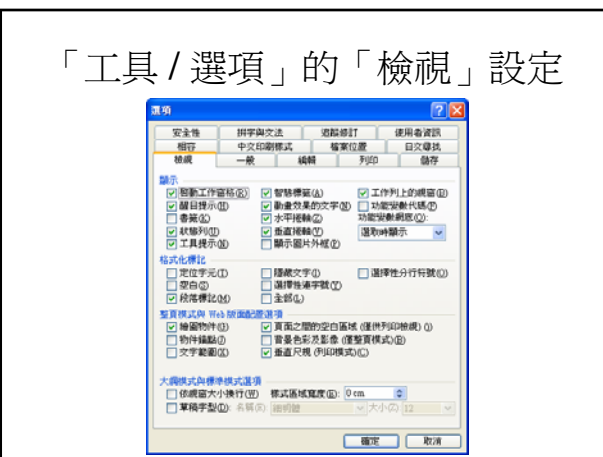

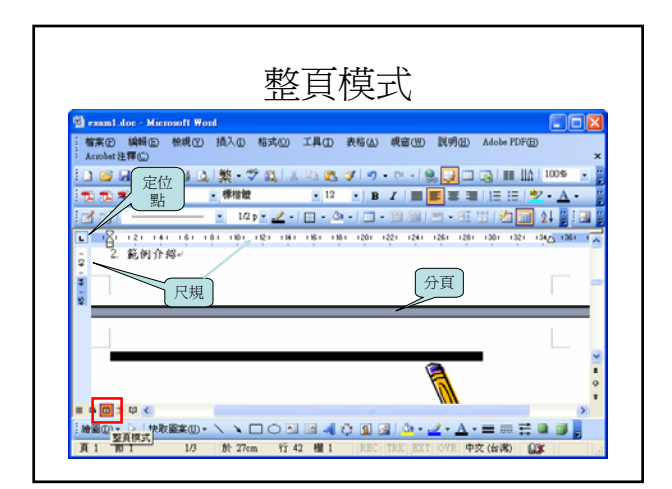

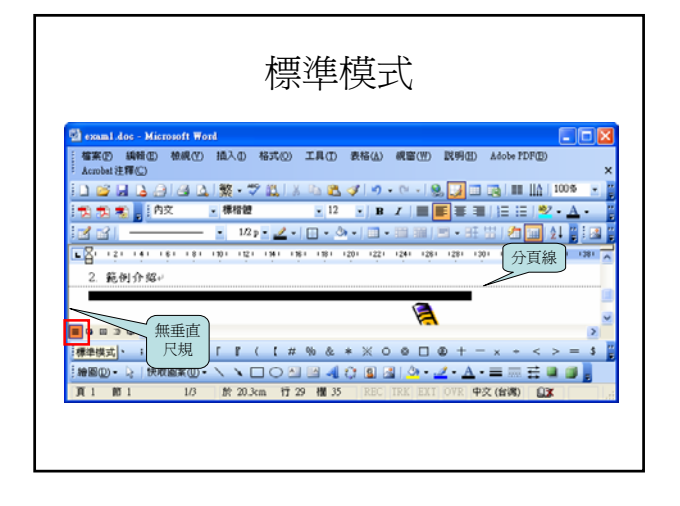

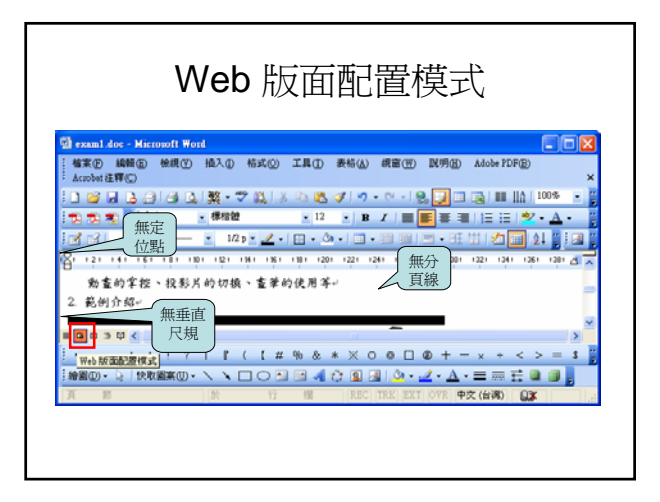

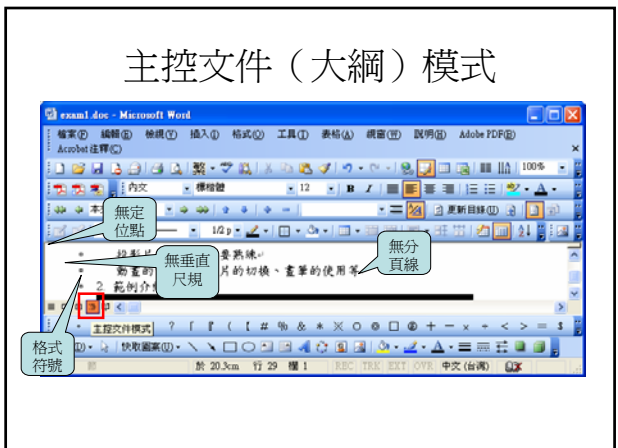

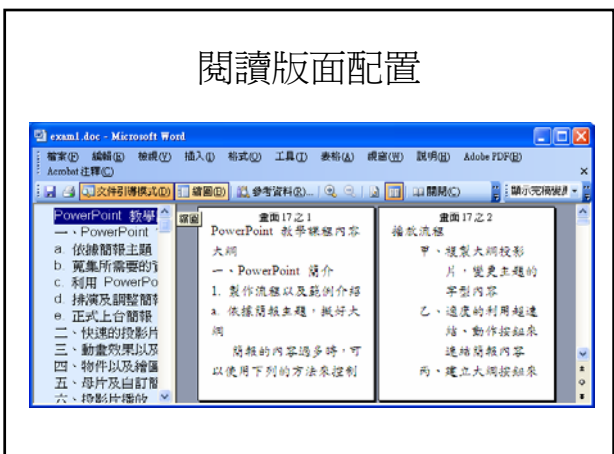

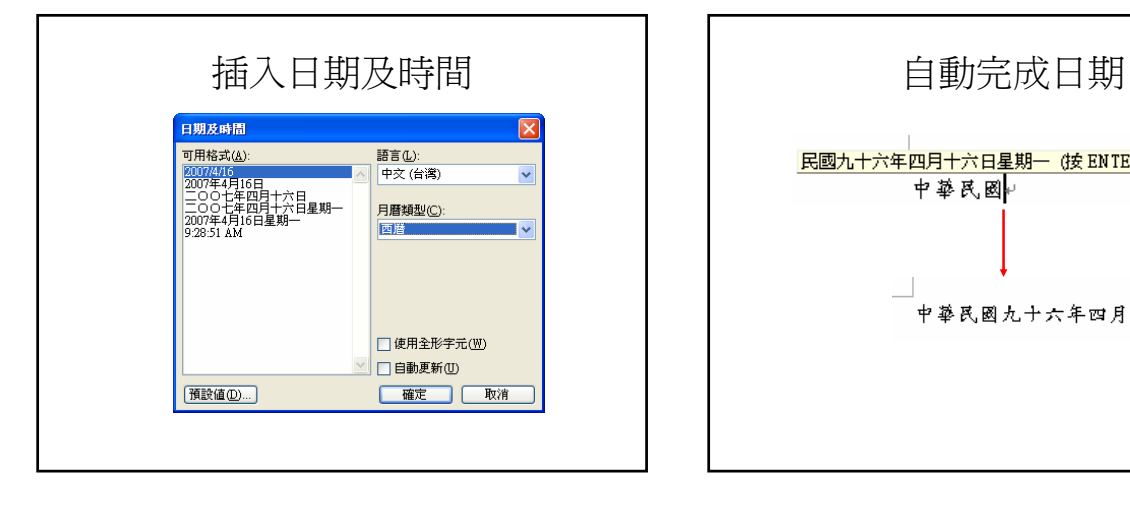

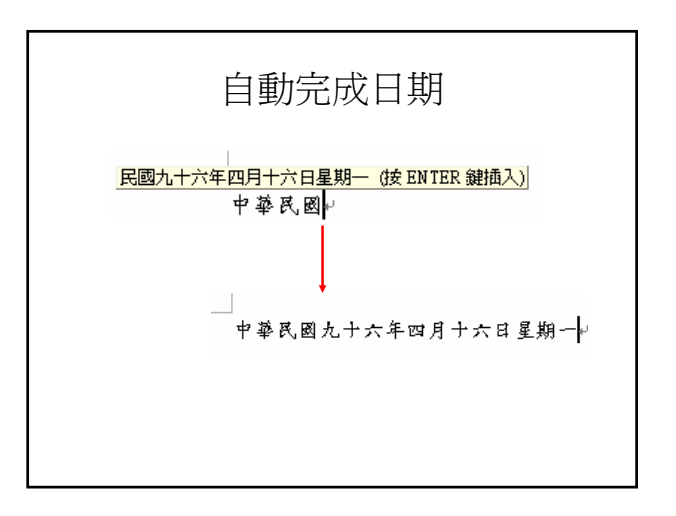

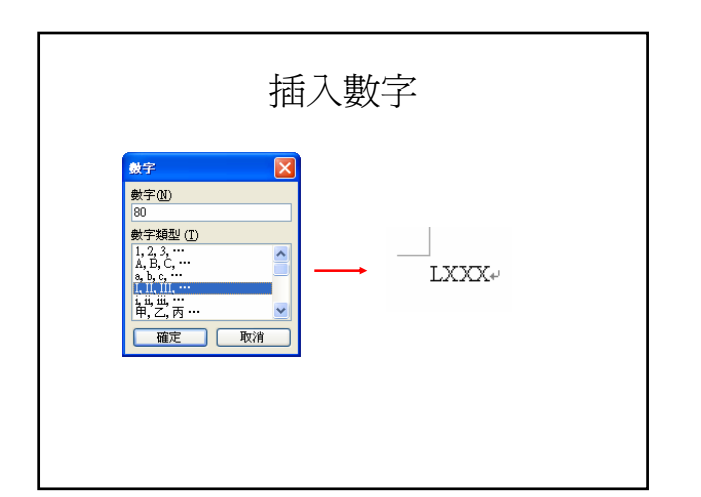

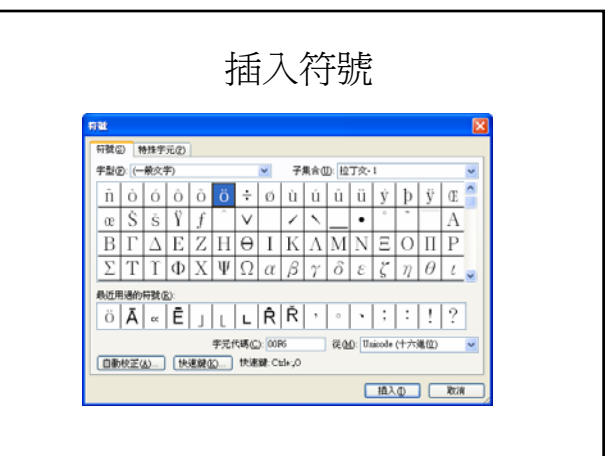

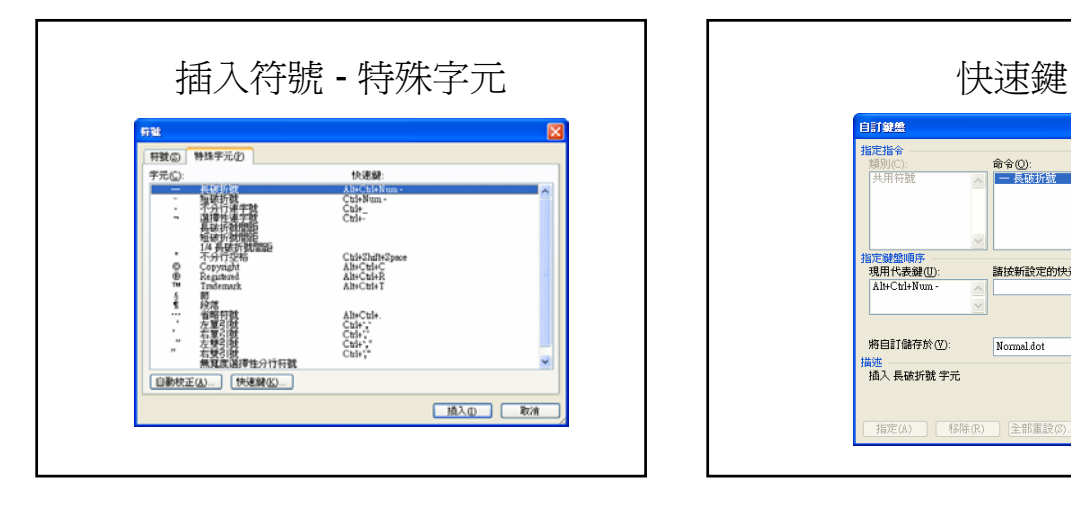

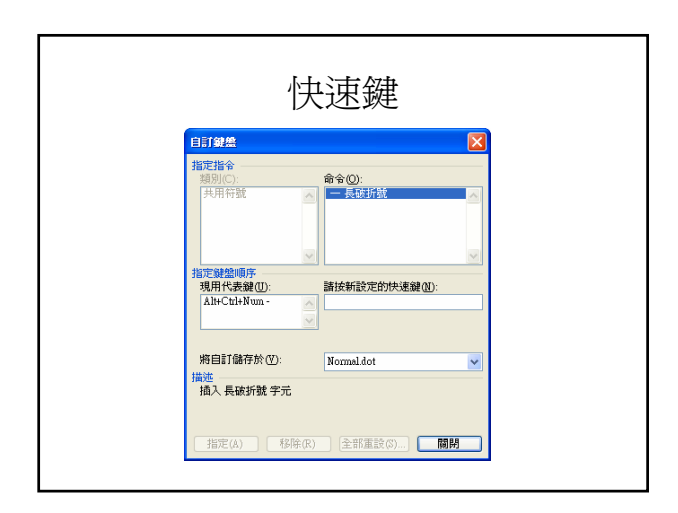

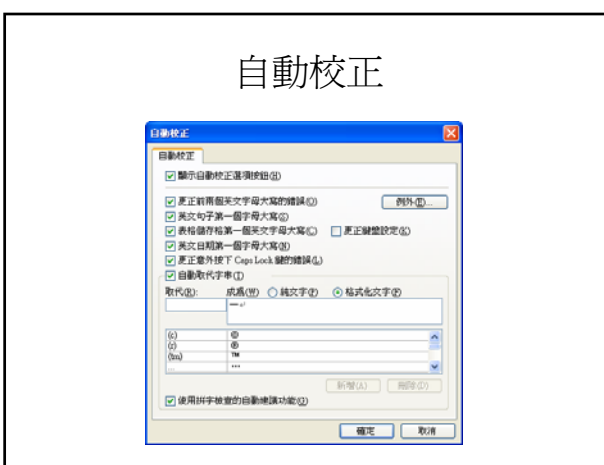

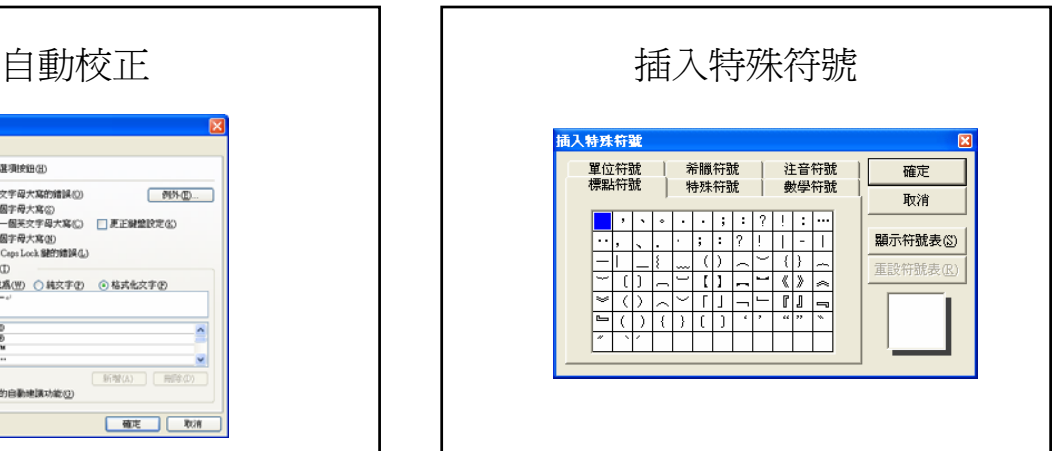

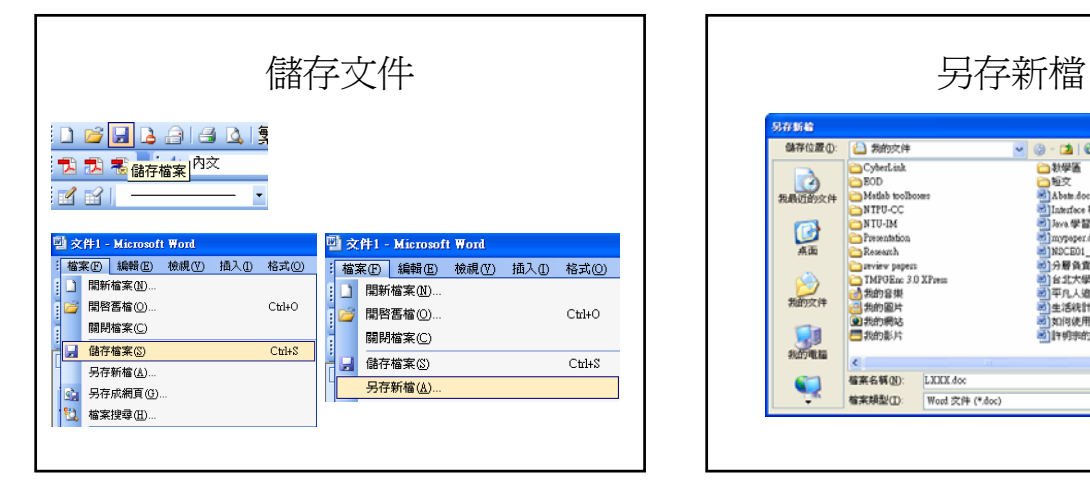

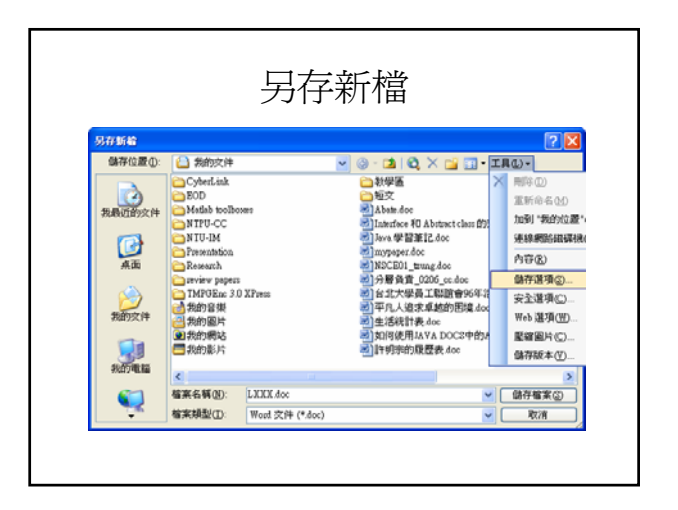

## 檔案的檢視模式

• 並排

– 使用圖示來顯示檔案的類型,檔案的名稱會顯示在圖 示右方

• 圖示

– 使用圖示來顯示檔案的類型,檔案名稱會顯示在圖示 下方

- 清單
	- 檔案使用小圖示和名稱來顯示, 無法移動圖示位置
- 詳細資料
	- -------------<br>- 檔案使用小圖示和名稱來顯示(包含文件的名稱、大 小、類型和修改日期等資訊)

## 檔案儲存格式

Word 文件 (\*.doc)<br>XML 文件 (\*.xml)<br>單一檔案網頁 (\*.mht; \*.mhtml)<br>網頁 (\*.htm; \*.html)<br>已篩選的網頁 (\*.htm; \*.html) 二師<br>本田本田本(\* dot)<br>RTF 格式(\* ntf)<br>RTF 格式(\* ntf)<br>純文字(\* bt)<br>Words 5.0 & 7.0 (\* wps)<br>Works 5.0 & 7.0 (\* wps)

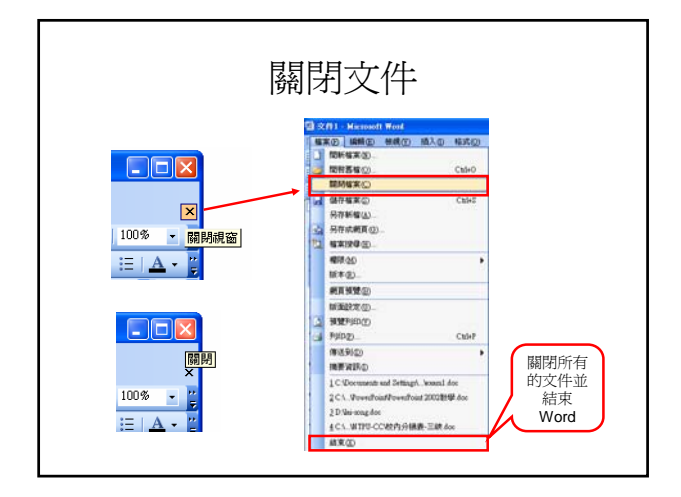

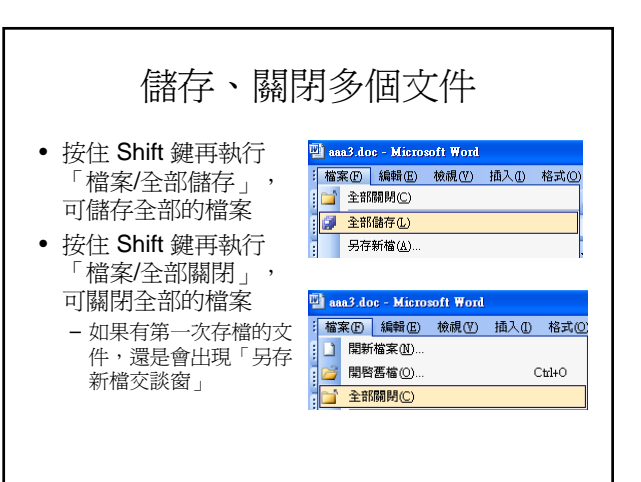

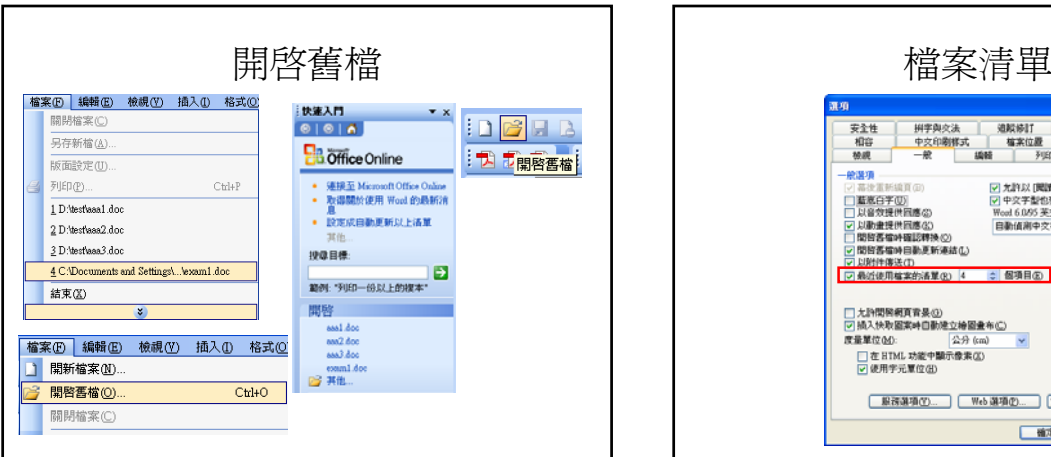

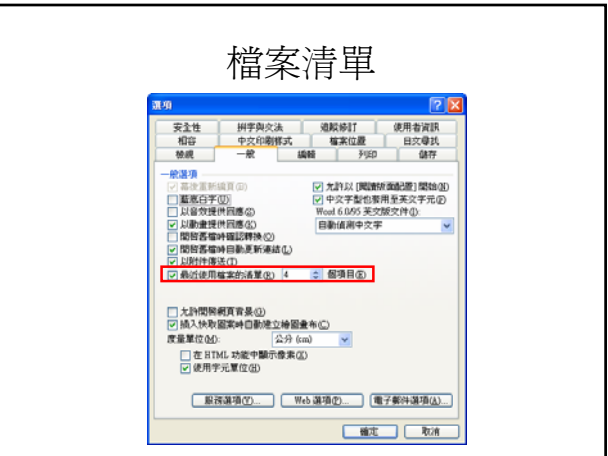

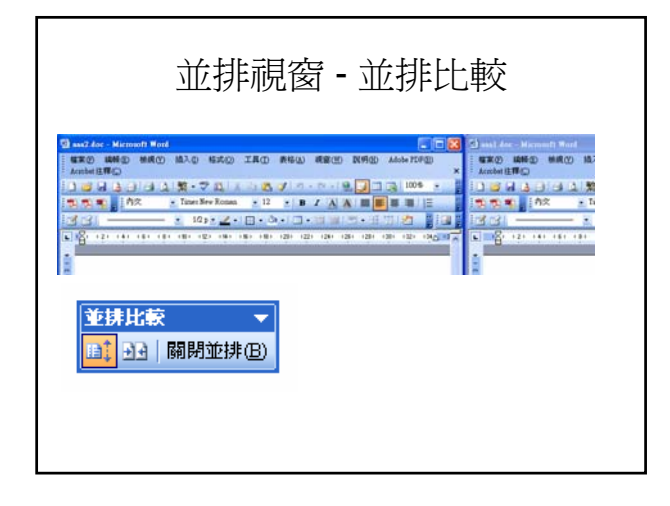

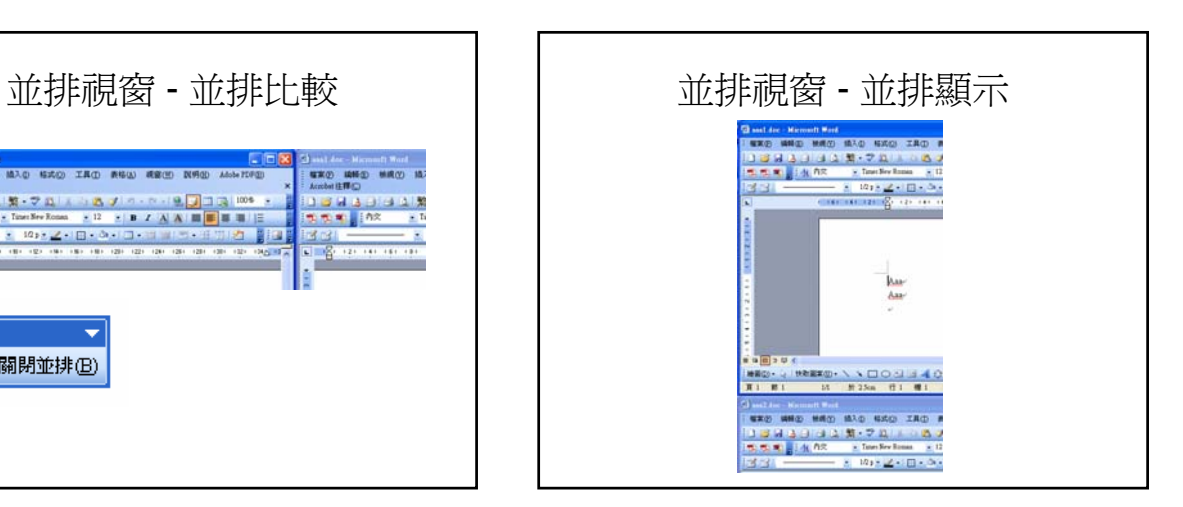

#### 游標的移動

- 移至文件的開頭 Ctrl + Home
- 移至文件的結尾 Ctrl + End
- 移至行頭 Home
- 移至行尾 End
- 移至下一定位點 Tab

#### 即點即書

• 還可以雙按段落外的空白區域,可以將游 標「瞬間」移動到雙按處 - 必須在整頁,或是Web 版面配置模式

#### 段落與換行

- 段落
	- 在 Word 中是以 Enter 鍵來分段落
- 自動換行
	- 輸入的字數超過預設的寬度時, Word 會自動 換行
- 強迫換行 – Shift + Enter 組合鍵

#### 版面的設定與調整

- 紙張的選擇
- 邊界、方向、多頁的設定
- 版面設置
- 文件格線

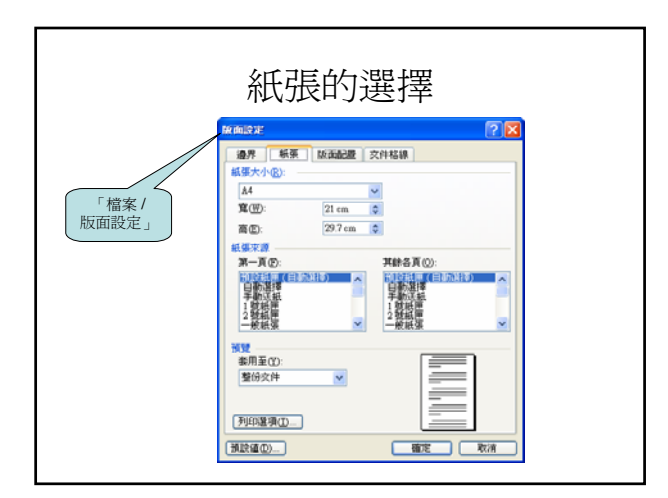

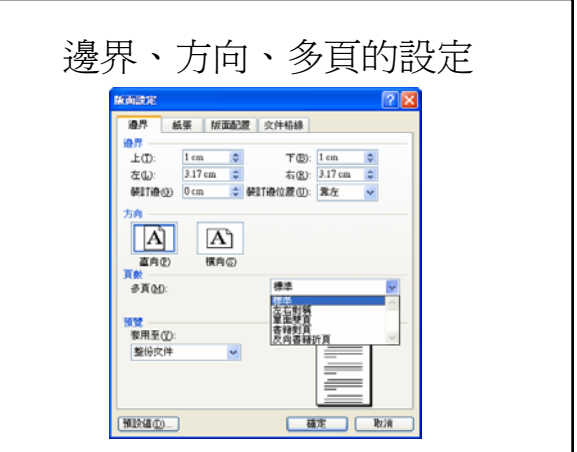

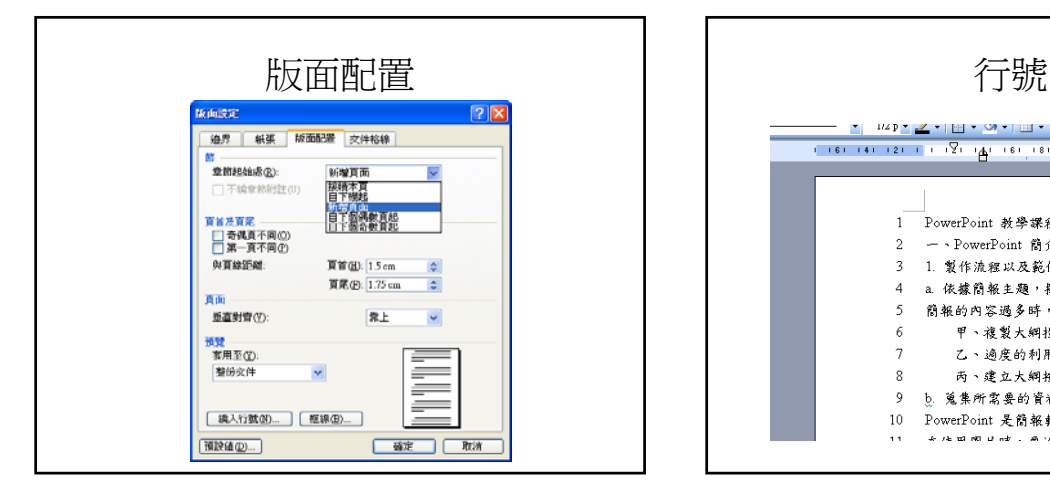

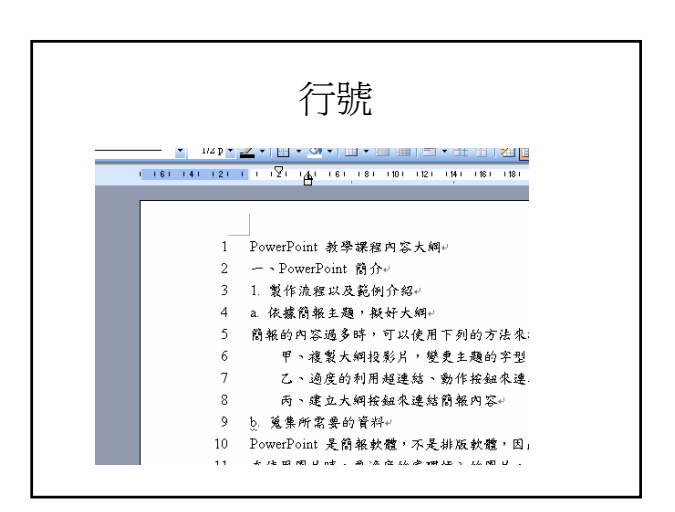

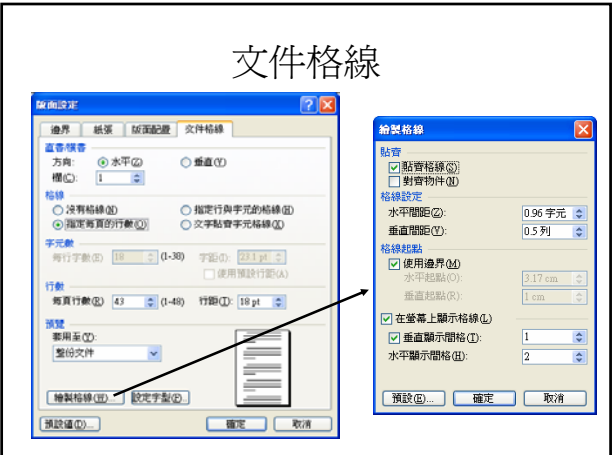

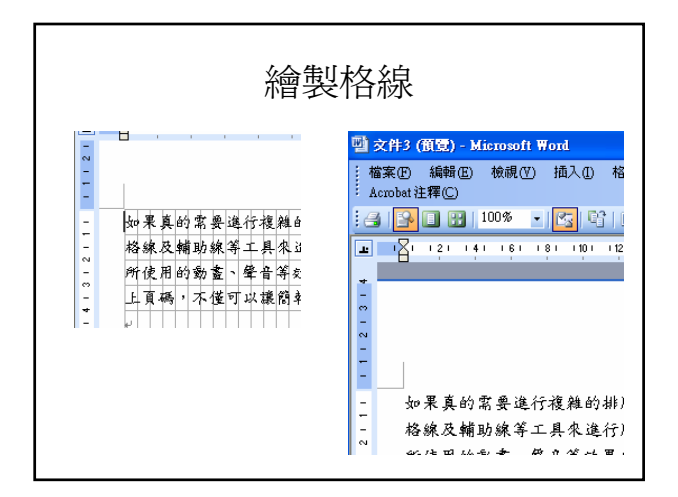

# 文件的格式設定

• 字型

- 段落(縮排及凸排、段落間距及行距)
- 定位鍵(Tab鍵)以及定位點
- 多欄版面
- 頁首與頁尾
- 分頁與分節
- 框線、網底、頁面框線、水平線
- 項目符號與編號
- 首字放大
- 直書 / 橫書<br>• 背景及佈景
- 背景及佈景主題
- 亞洲方式配置

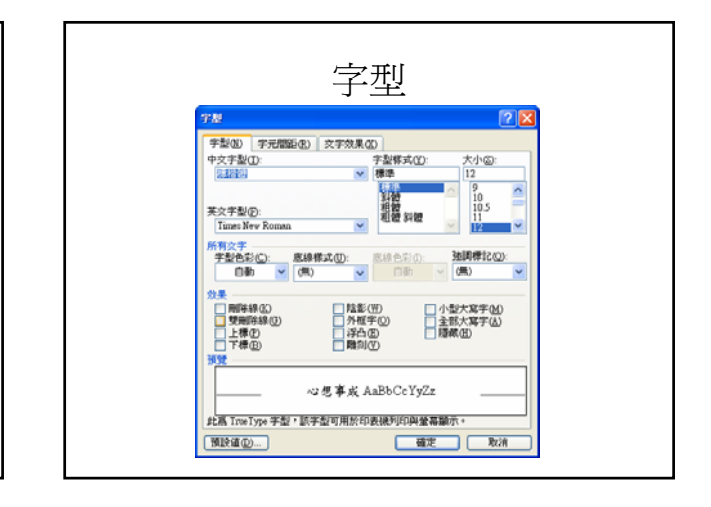

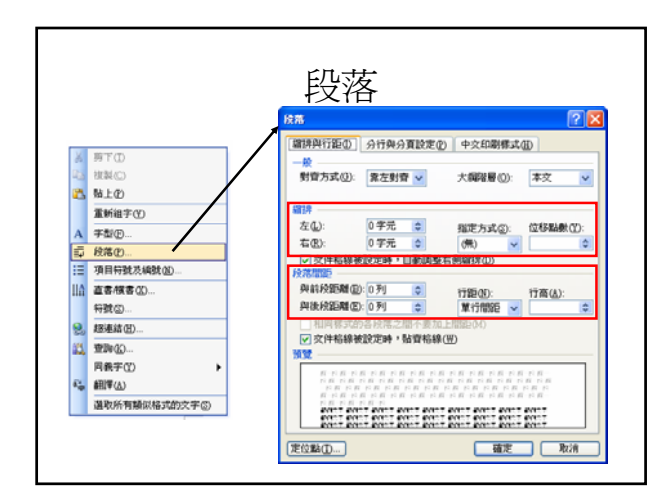

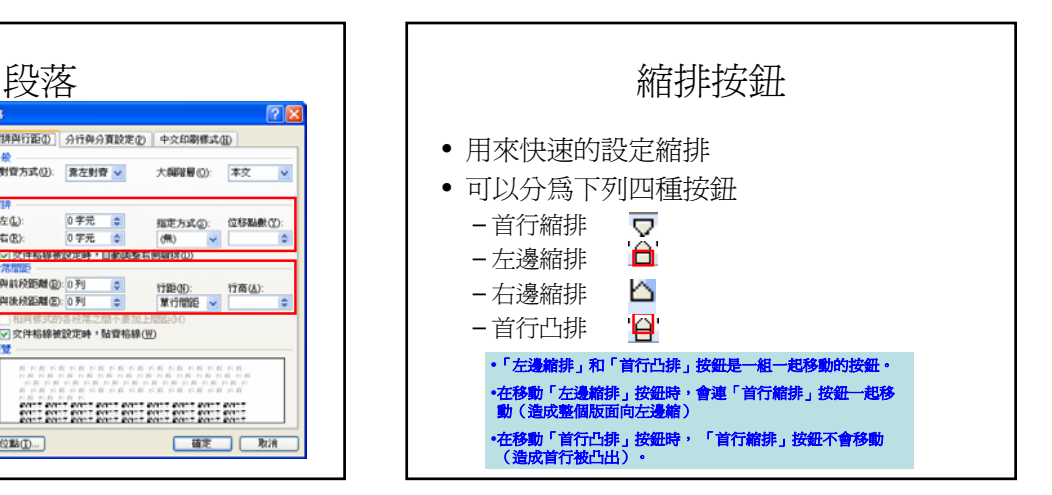

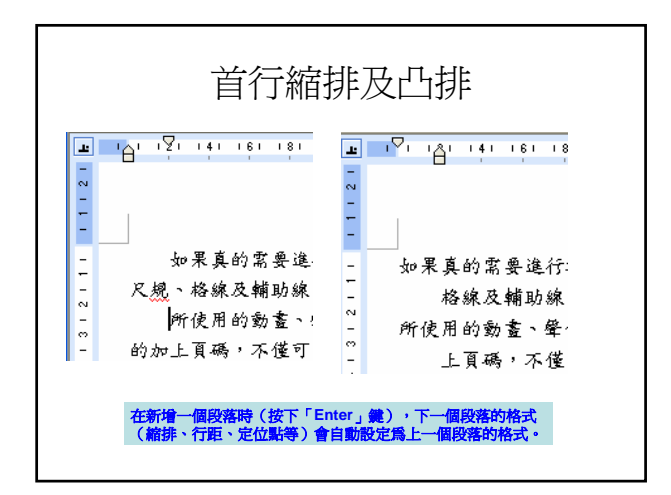

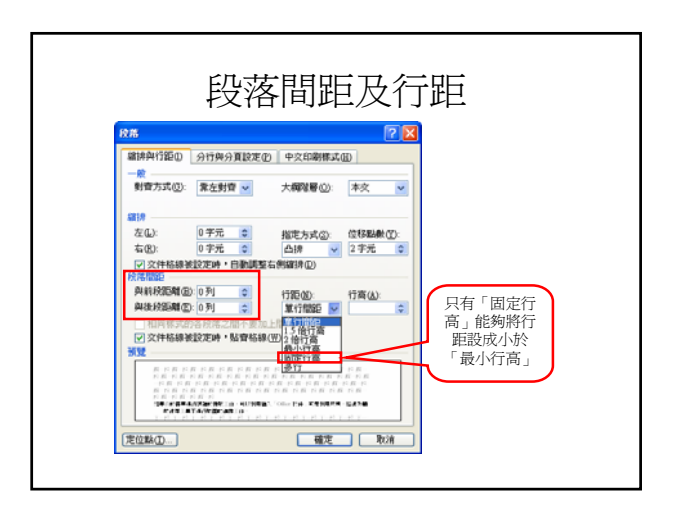

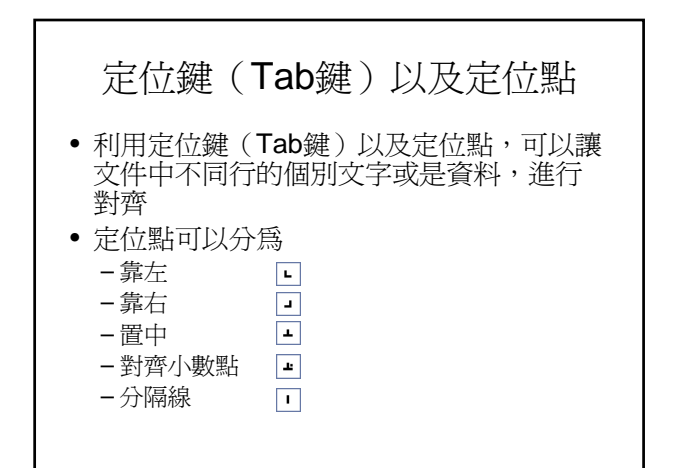

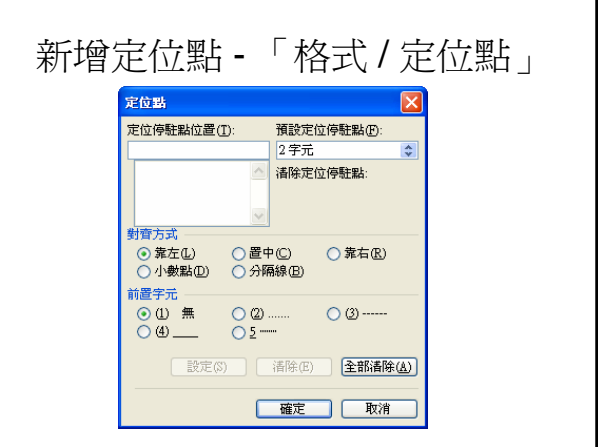

#### 新增定位點 - 定位點符號

- 按水平尺規最左邊的定位點符號,可以將 定位點符號切換成所要使用的定位點類型
- 再按水平尺規上要設定定位點的位置, 即 可新增定位點

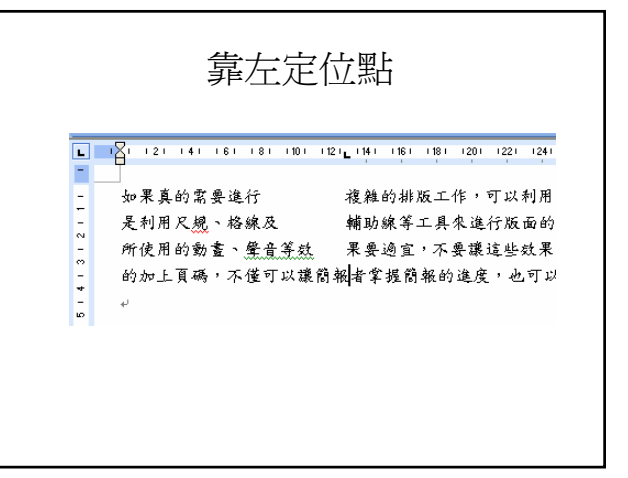

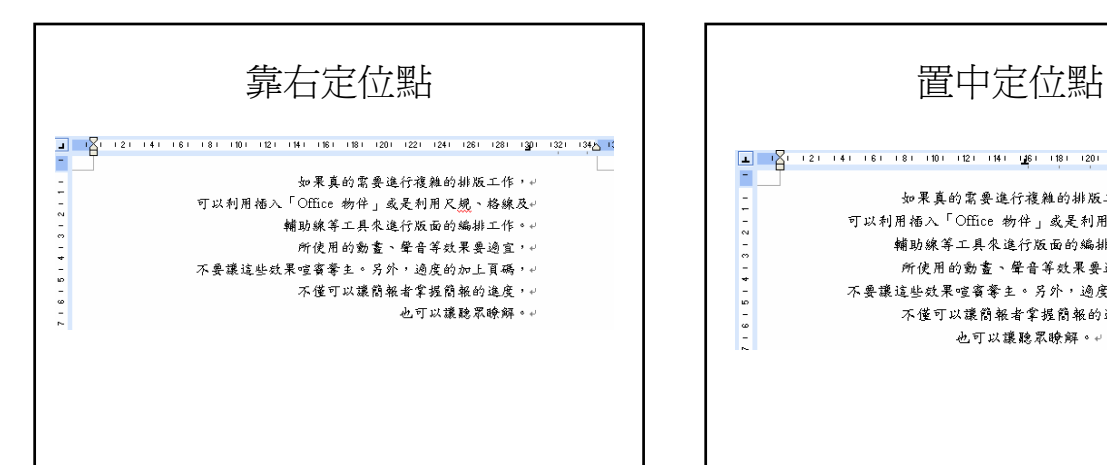

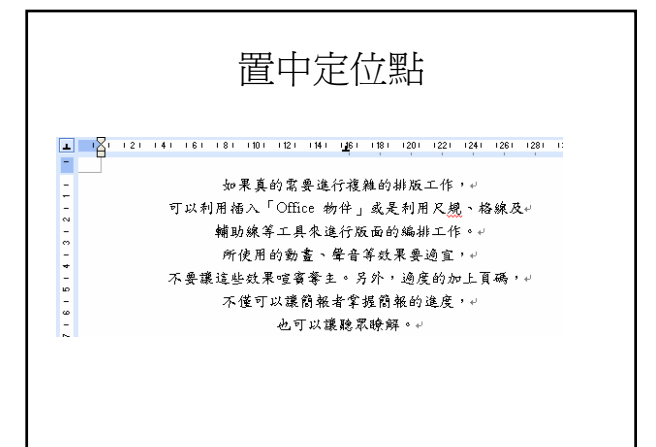

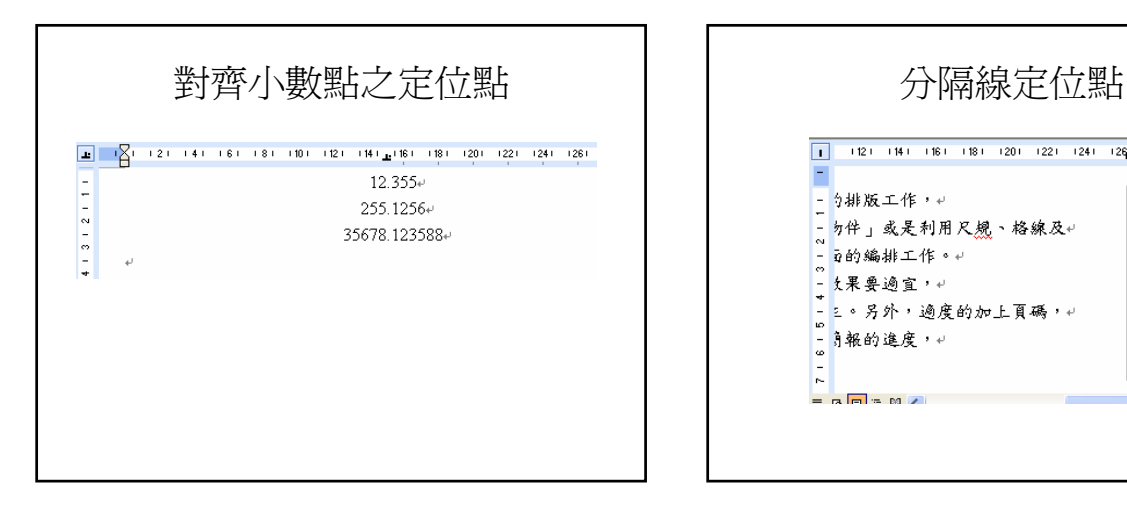

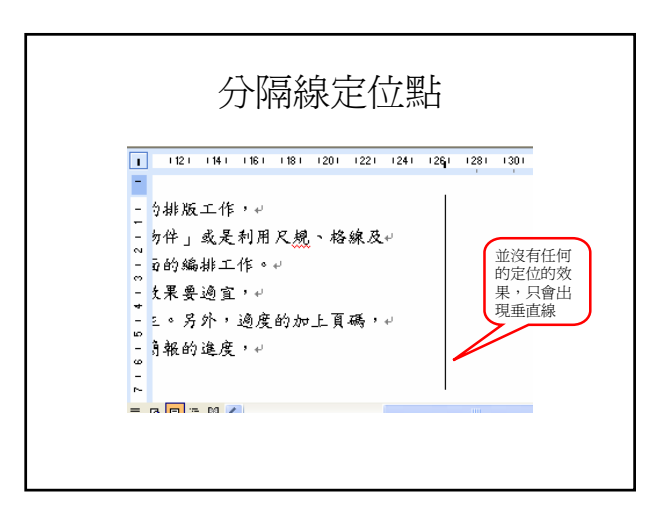

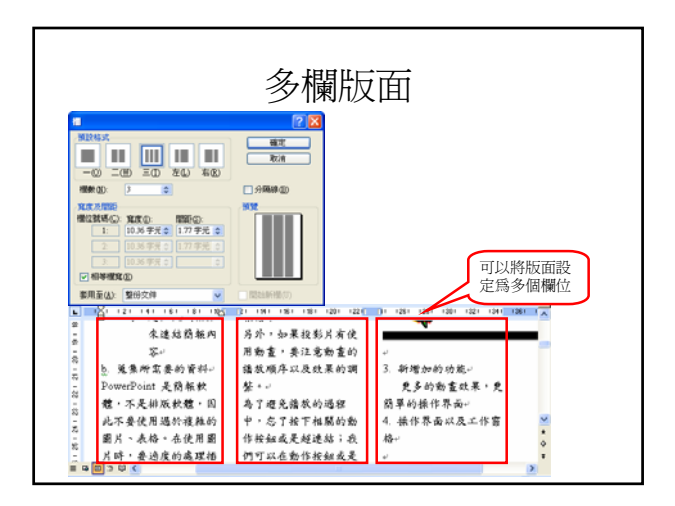

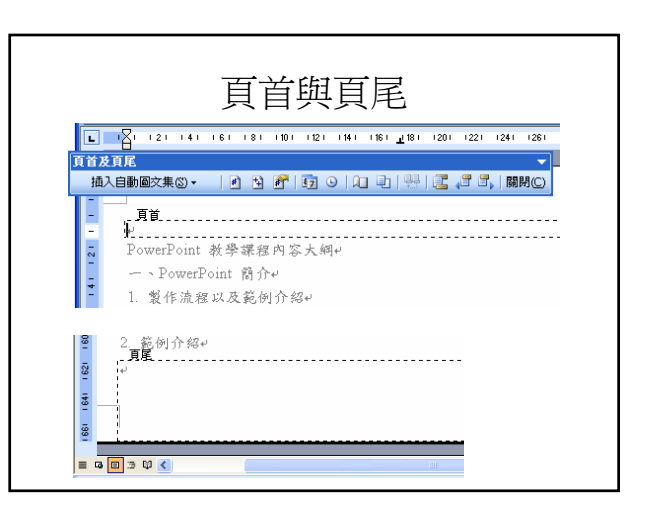

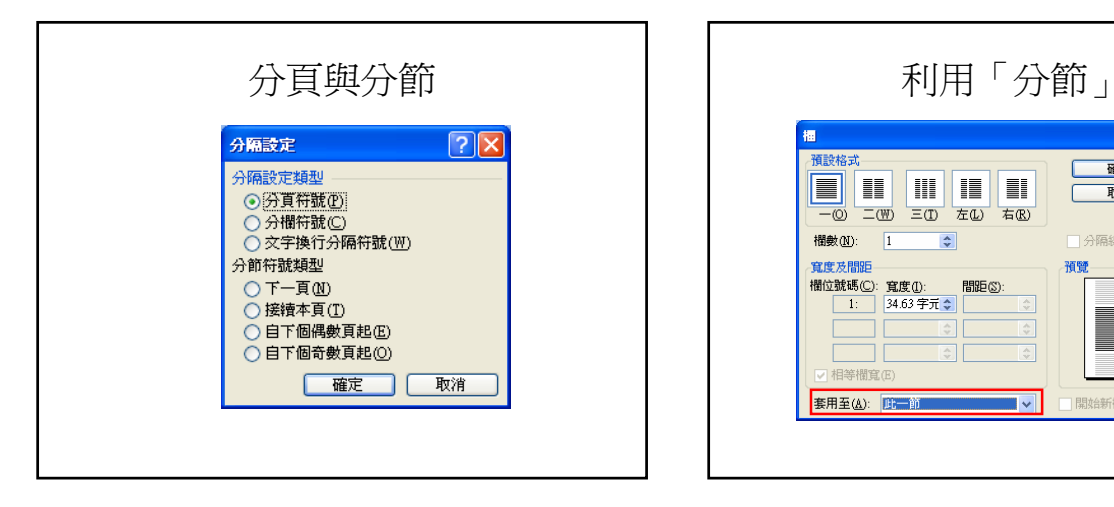

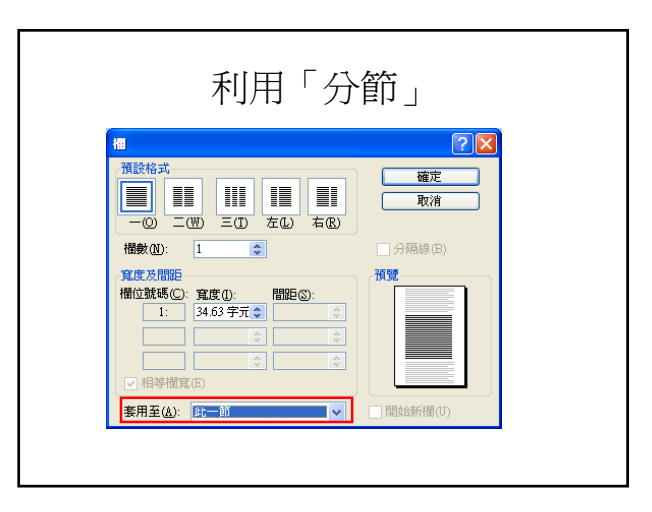

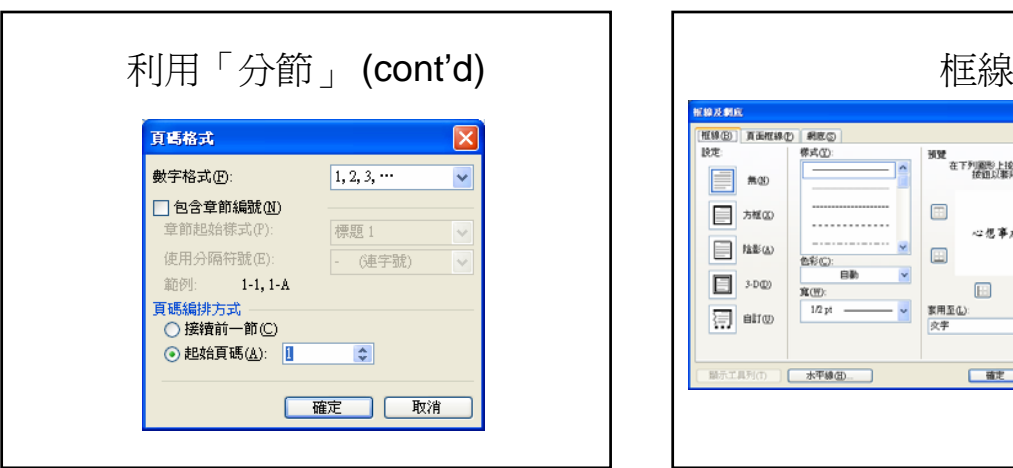

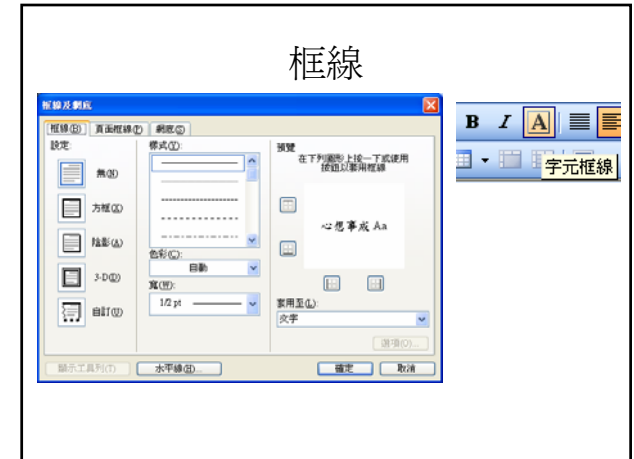

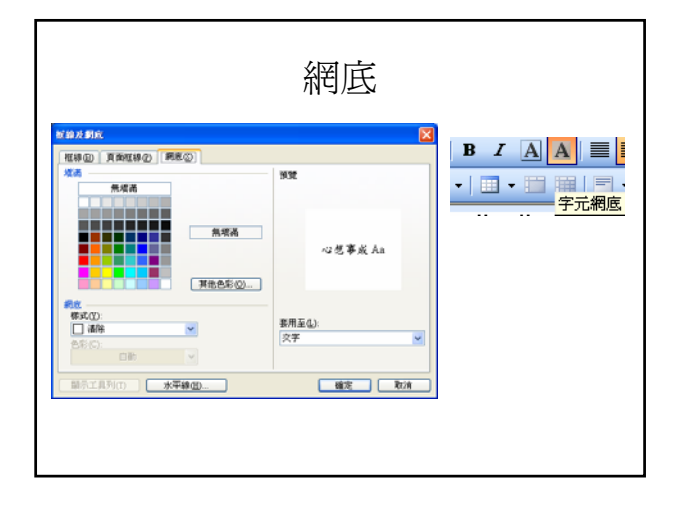

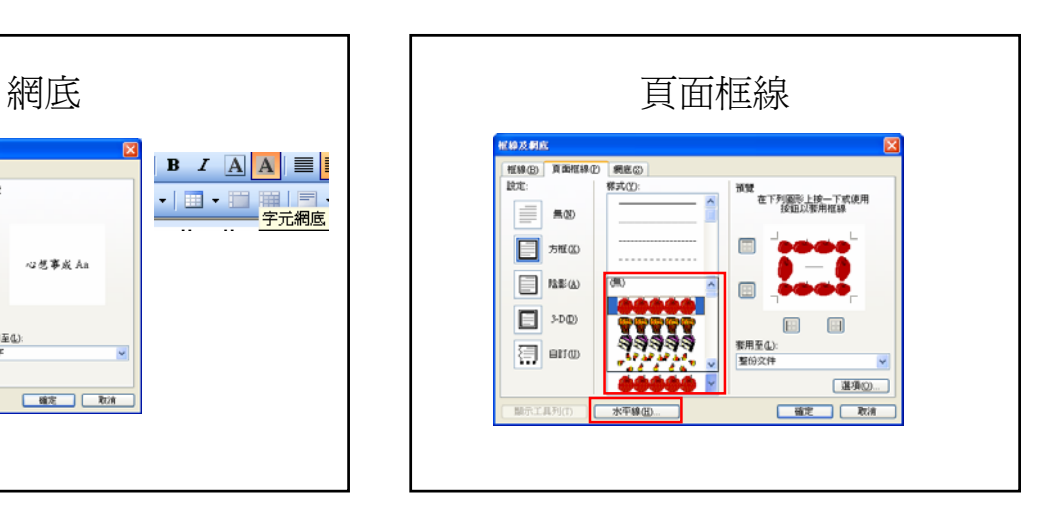

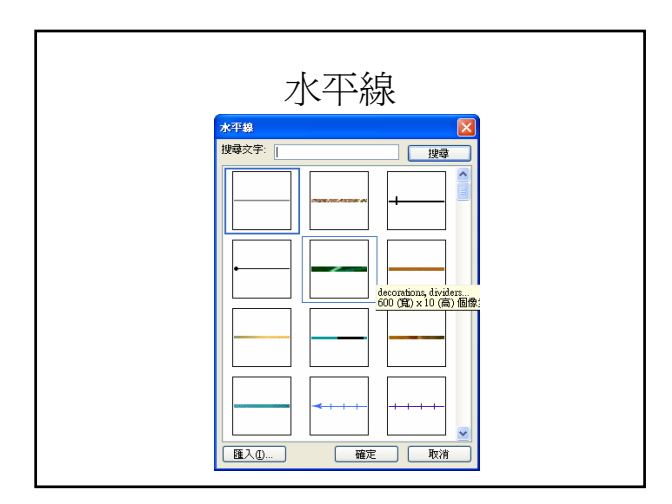

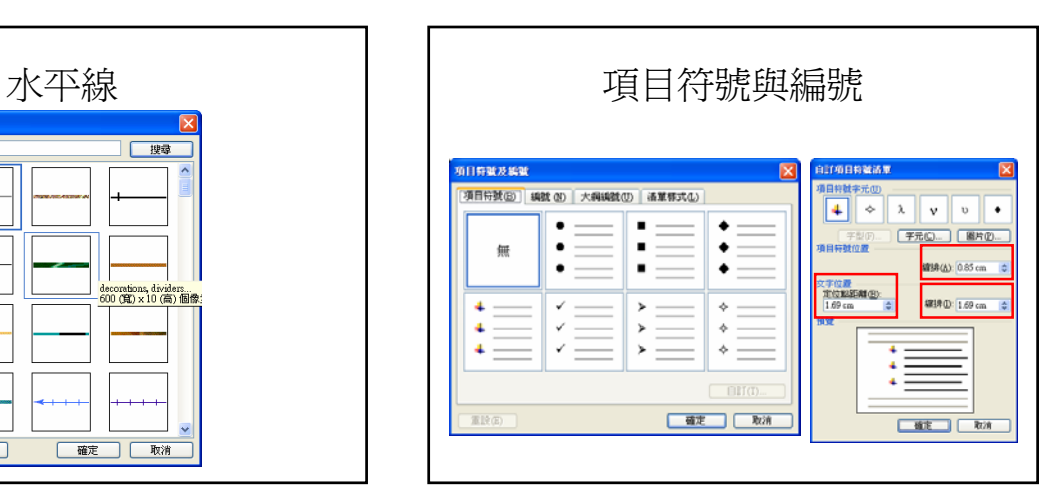

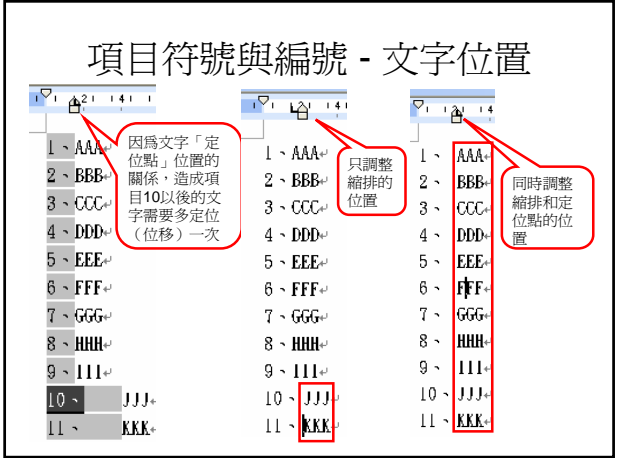

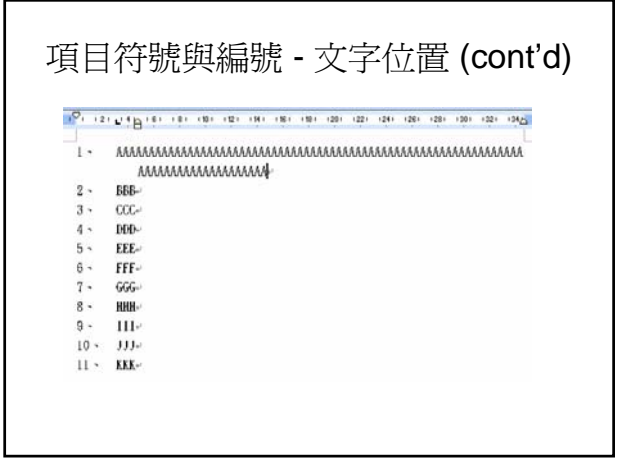

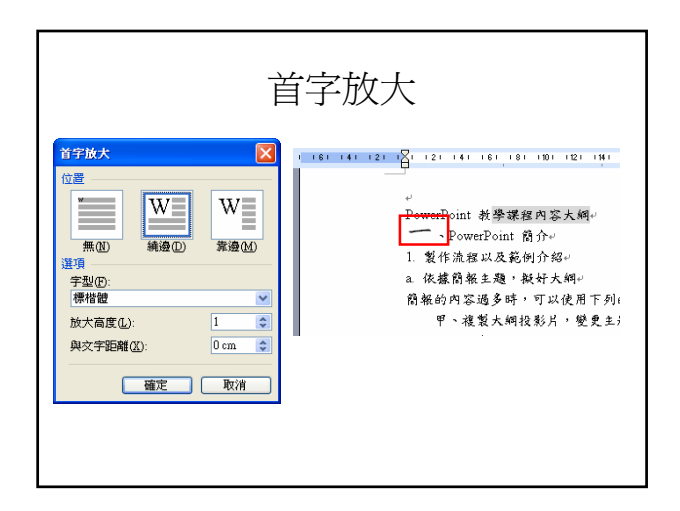

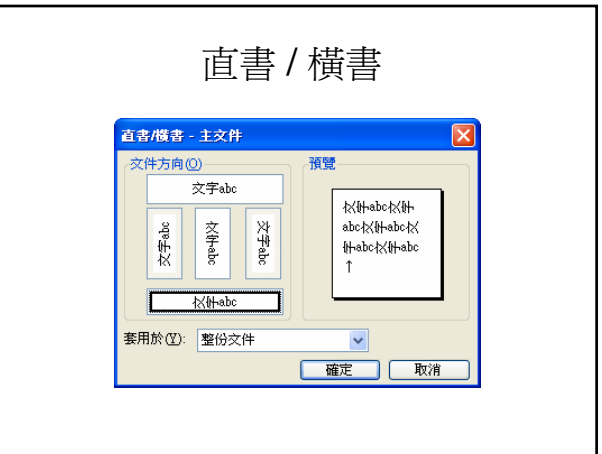

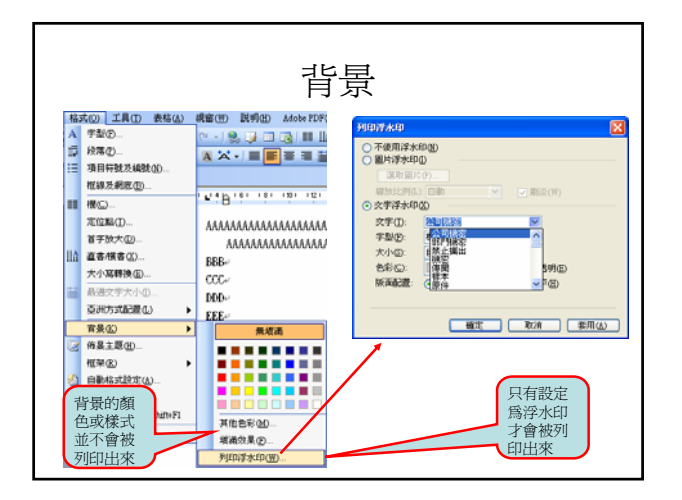

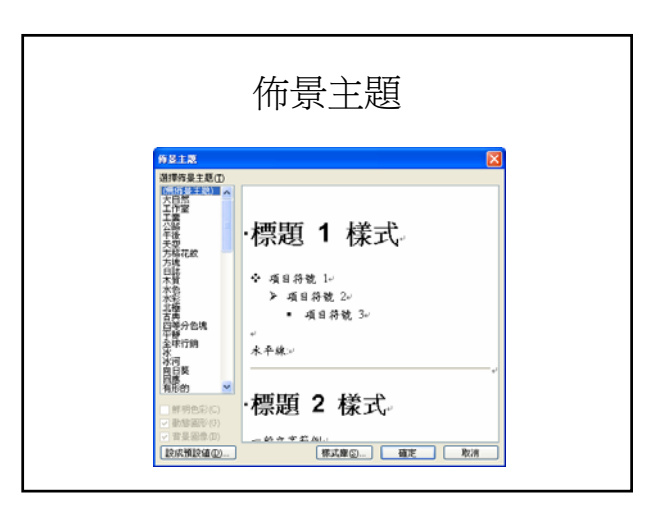

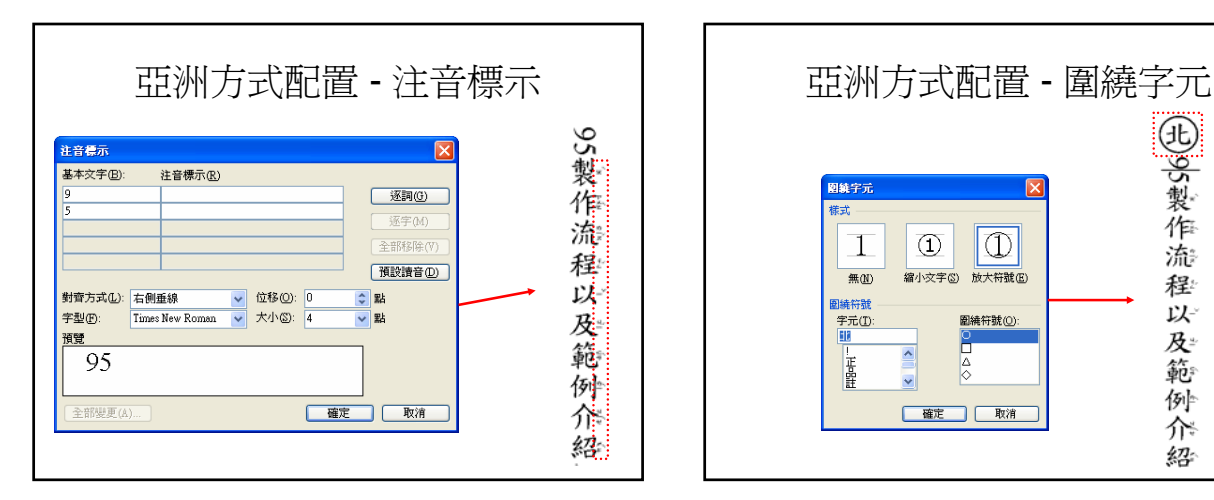

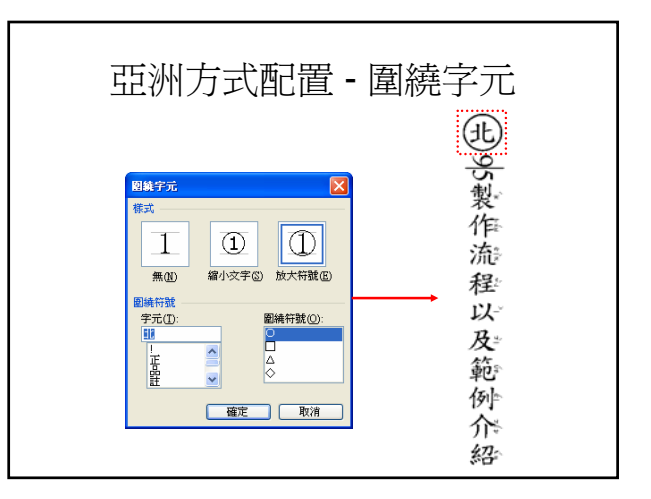

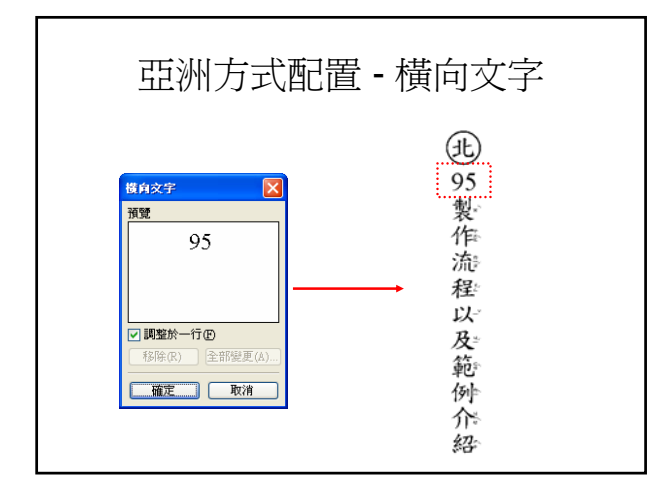

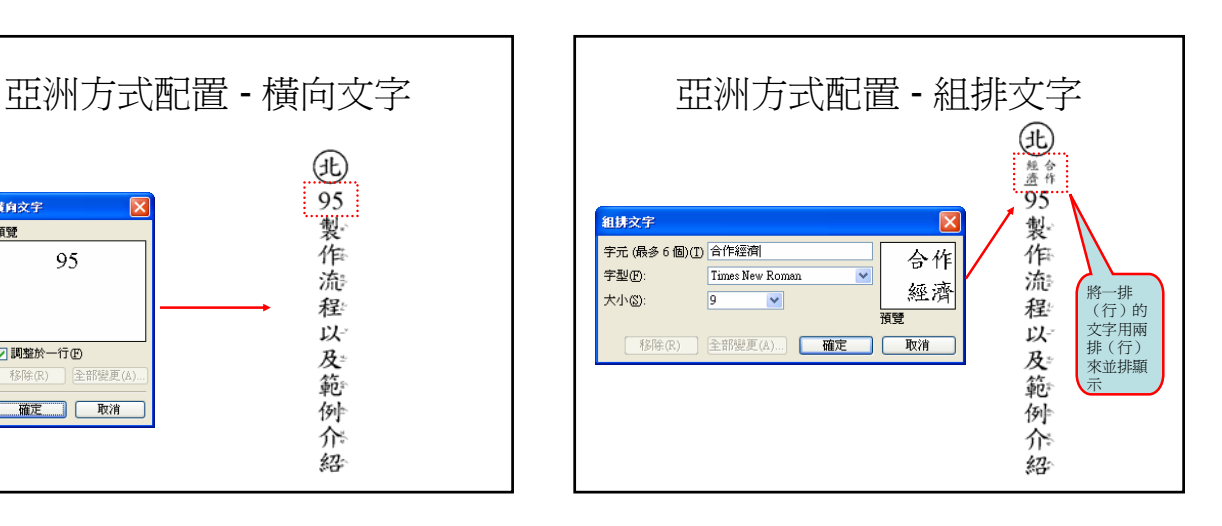

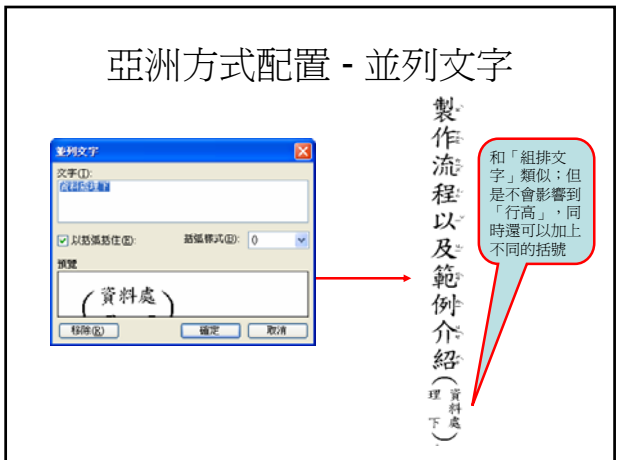

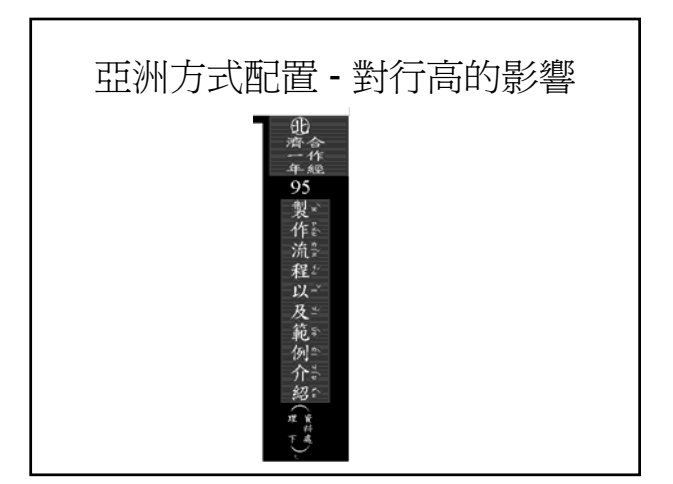

## 文件的樣式設定

- 樣式的用途
- 檢視「樣式與格式」
- 標準及大綱模式的「樣式區」
- 樣式的套用
- 樣式的修改
- 新增樣式
- 組合管理

# 「樣式」的用途

- 將一連串的「格式設定」集合起來,並加 以命名
	- 套用樣式可以對段落,進行多項的格式化設定 – 格式可以套用到文字或是物件上,但是樣式只
		- 能夠套用到段落上

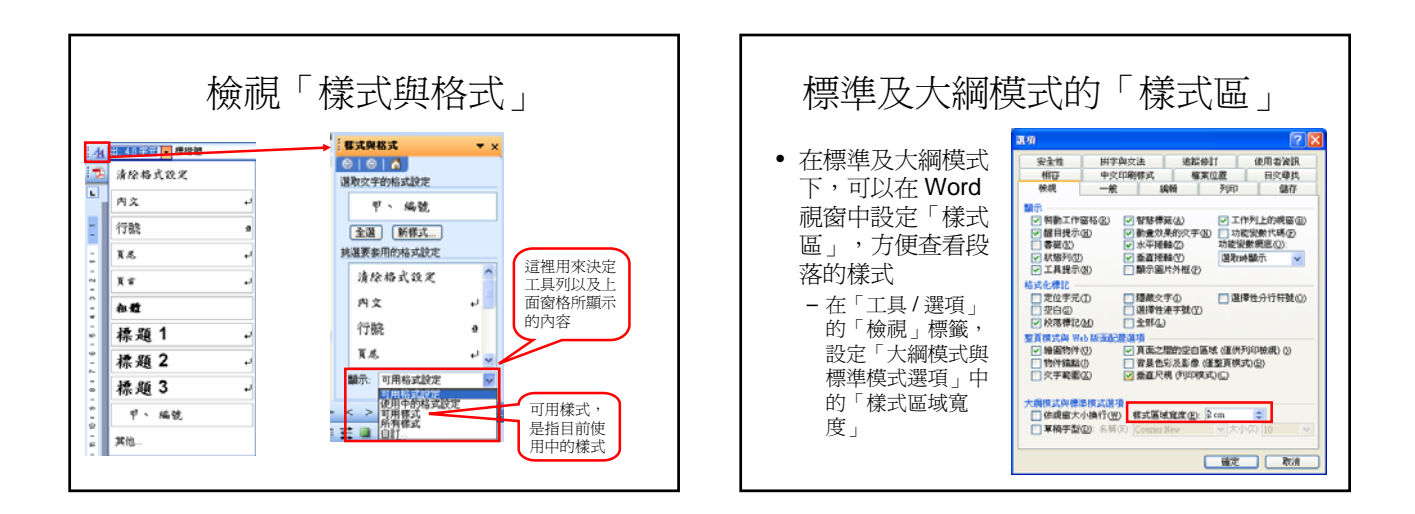

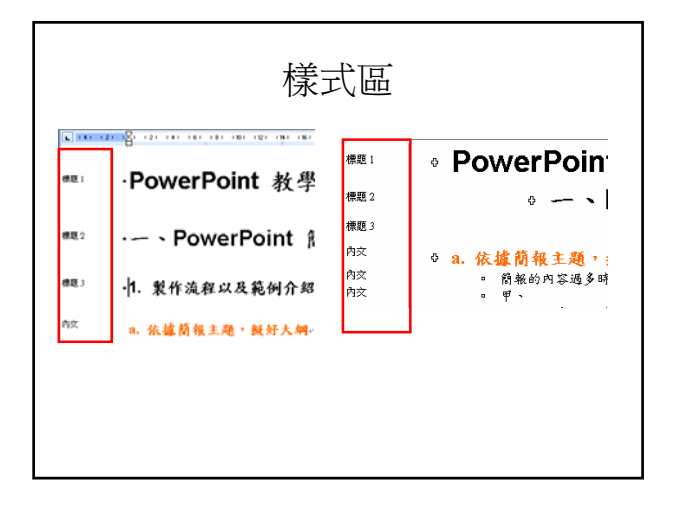

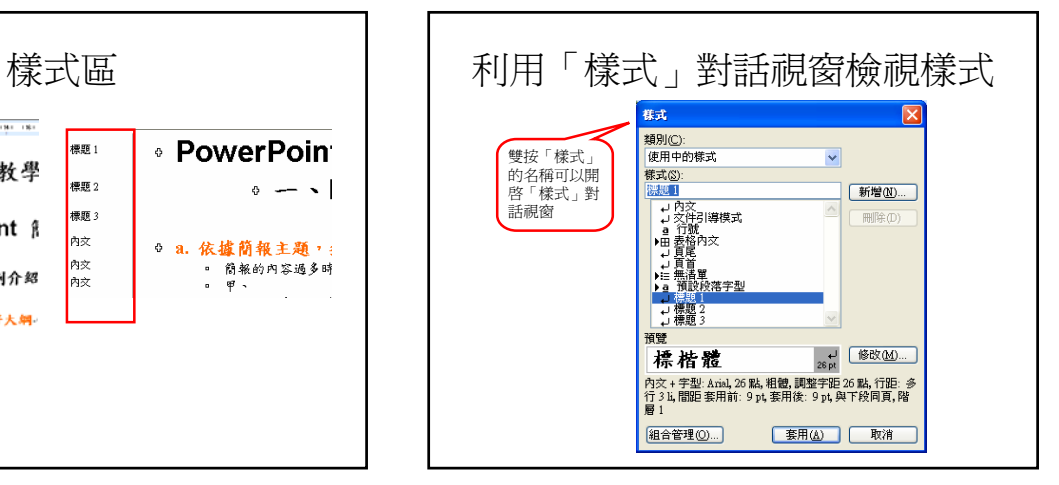

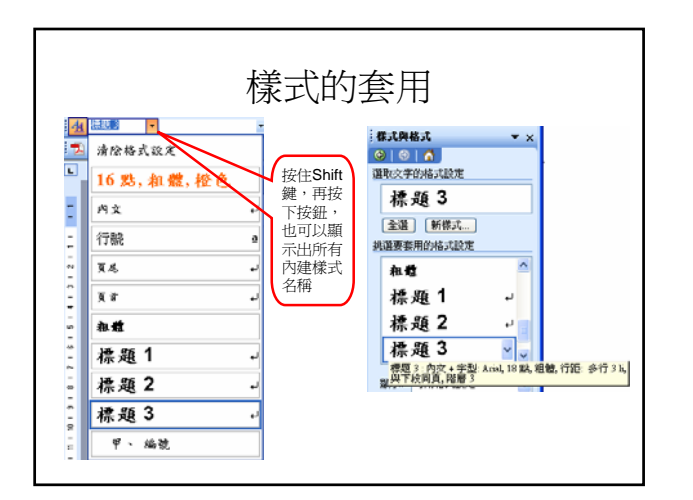

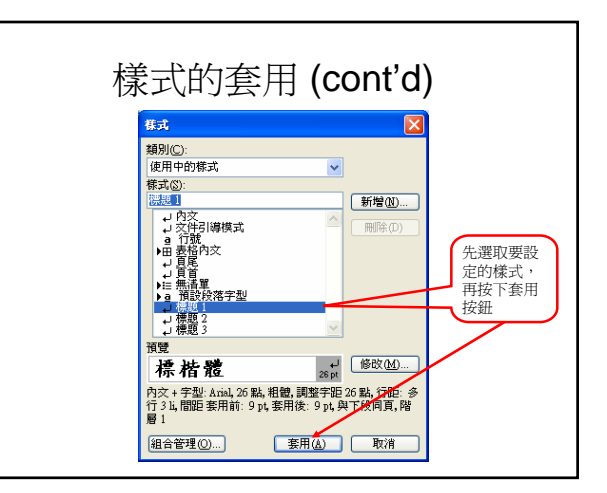

## 樣式或是格式設定的取消

• 想要取消套用的樣式或是格式,只要將插 入點移至段落內(或選取要取消格式設定 的區段), 再選取「清除格式設定」選項

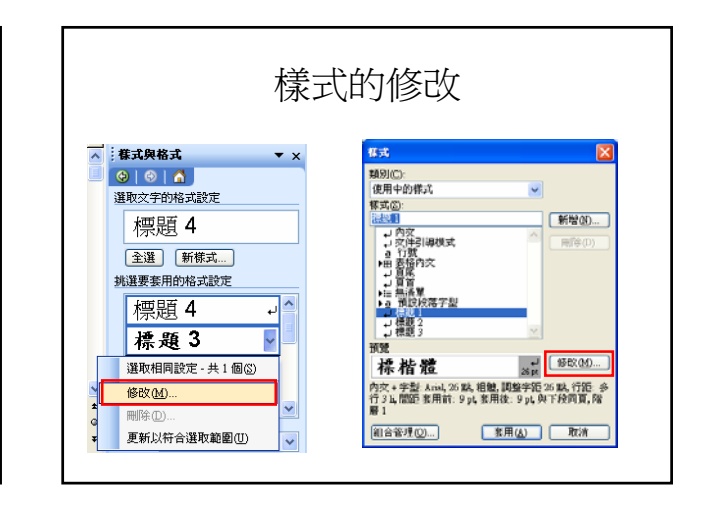

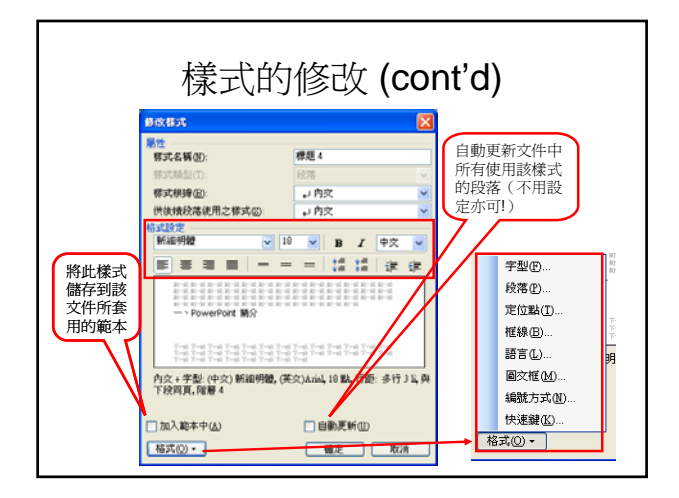

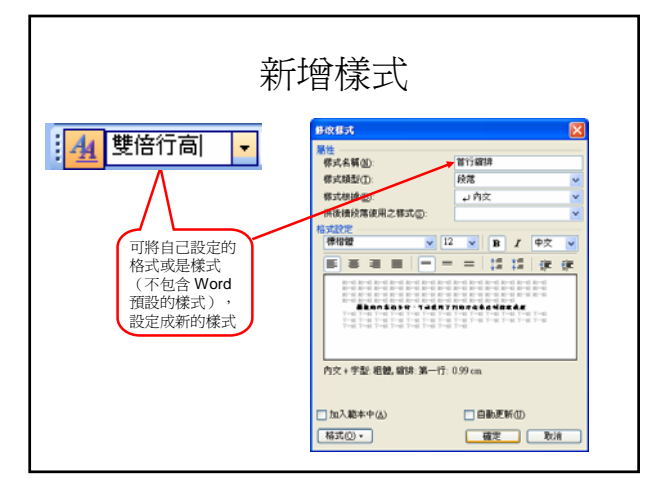

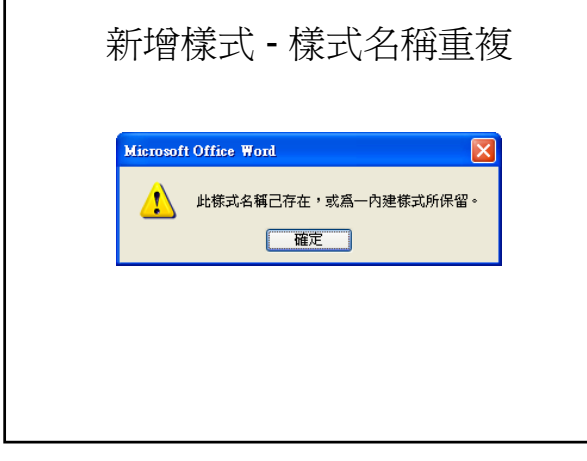

Г

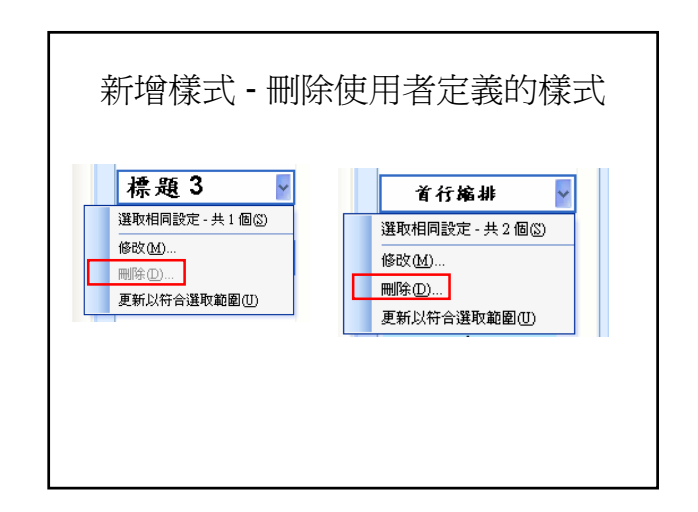

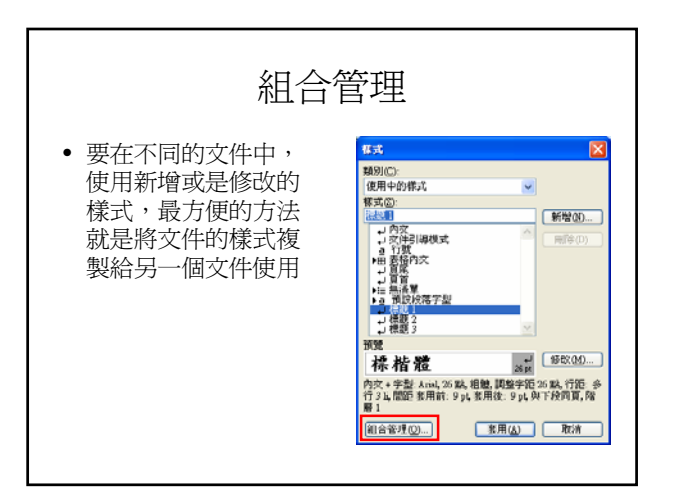

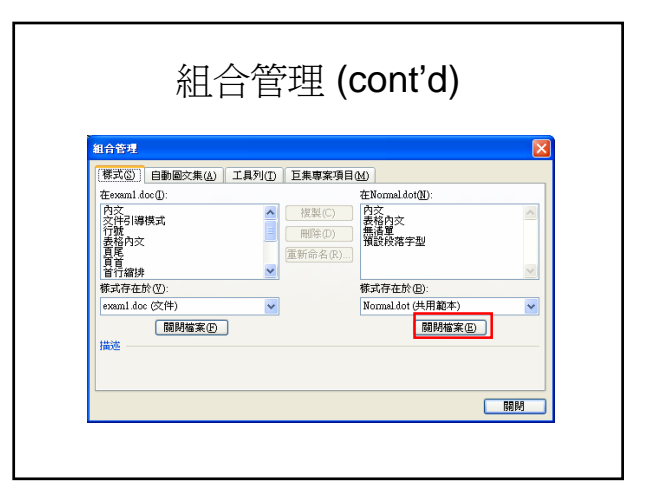

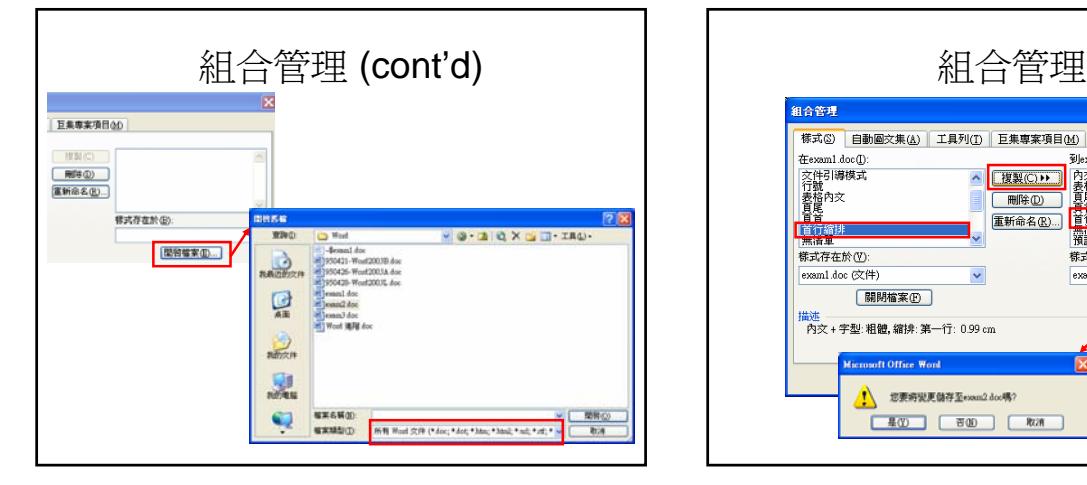

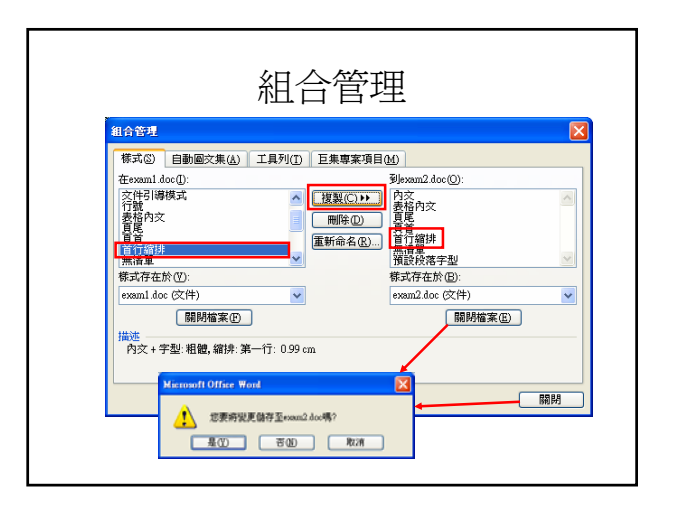